# ProStart **National Restaurant Association Educational Foundation**

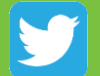

@ProStart

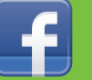

/ProStartProgram

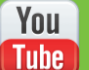

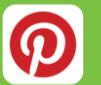

**GoProStart** 

# **NRAEF.org/ProStartProgram**

**TM** 

**COA Training** *Coordinators, Educators, & Students*

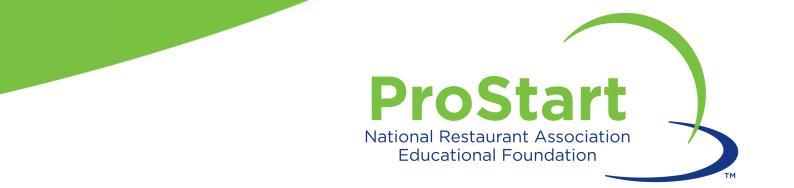

### **ProStart COA Overview**

- The Certificate of Achievement (COA) is an industryrecognized certificate provided to ProStart students who have:
	- Passed Foundations of Restaurant Management and Culinary Arts (FRMCA) exam Levels 1 and 2
	- Completed 400 hours of industry work experience
		- To attain a COA, students must show proof of work or involvement in the restaurant, foodservice, and/or hospitality industries totaling 400 hours.
		- Students may meet the requirement by participating in either paid foodservice jobs or "alternative" hospitality-related jobs or activities. Jobs may be paid or unpaid (due to the nature of the task).
	- Verified their mastery of 52 out of 75 (70%) workplace competencies ranging across both hard and soft skills

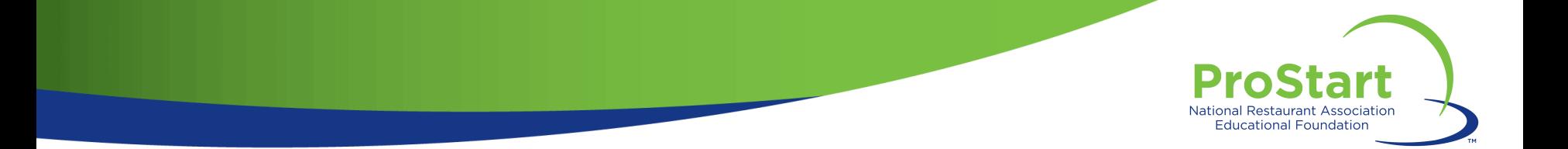

### **ProStart COA Overview**

- A COA application will be automatically created for students once they pass their FRMCA Level 1 exam.
- Students are then able to enter valid work hours from up to one year prior to and three years following the date of the Level 1 exam. For example:
	- John Doe passes his Level 1 exam on  $\frac{5}{5/2017}$ .
	- John Doe can go back in his records and enter work hours he completed from 5/5/2016 and forward.
	- His COA application will expire on  $\frac{5}{5/2020}$ .
- Note: a COA does not expire.

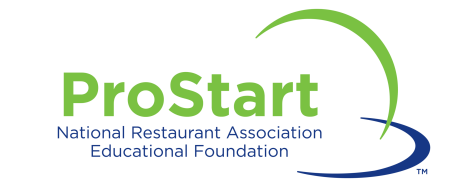

### **ProStart COA Work Hours**

- Students may have as many positions or employers as necessary to achieve 400 cumulative work hours.
- As students are pursuing their work hours, **supervisors**  (not educators or students) should complete the Workplace Experience Checklist to indicate in which competencies students have demonstrated mastery.
- The Work Experience Checklist can be downloaded from the student's COA Tracker.

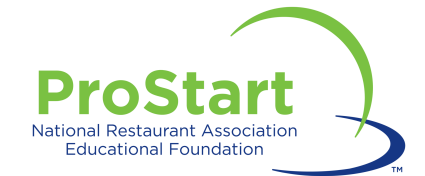

### **STUDENTS**

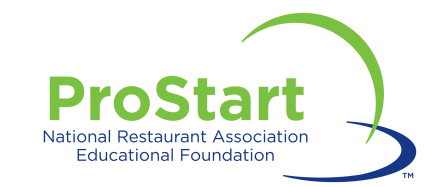

# **Student COA Responsibilities**

- 1. Register on ChooseRestaurants.org.
- 2. Track and enter hours and competencies.
- 3. Give supporting documentation to educator for review.

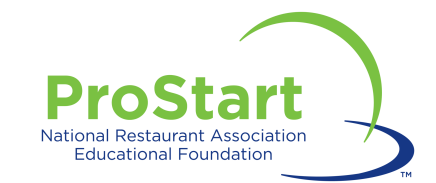

# **Creating a Username and Password**

- Visit Chooserestaurants.org.
- Click "Login" at the upper right hand corner.
- Click "Create New Profile."
	- If you have already registered on ChooseRestaurants.org, please do **not** create a new login!

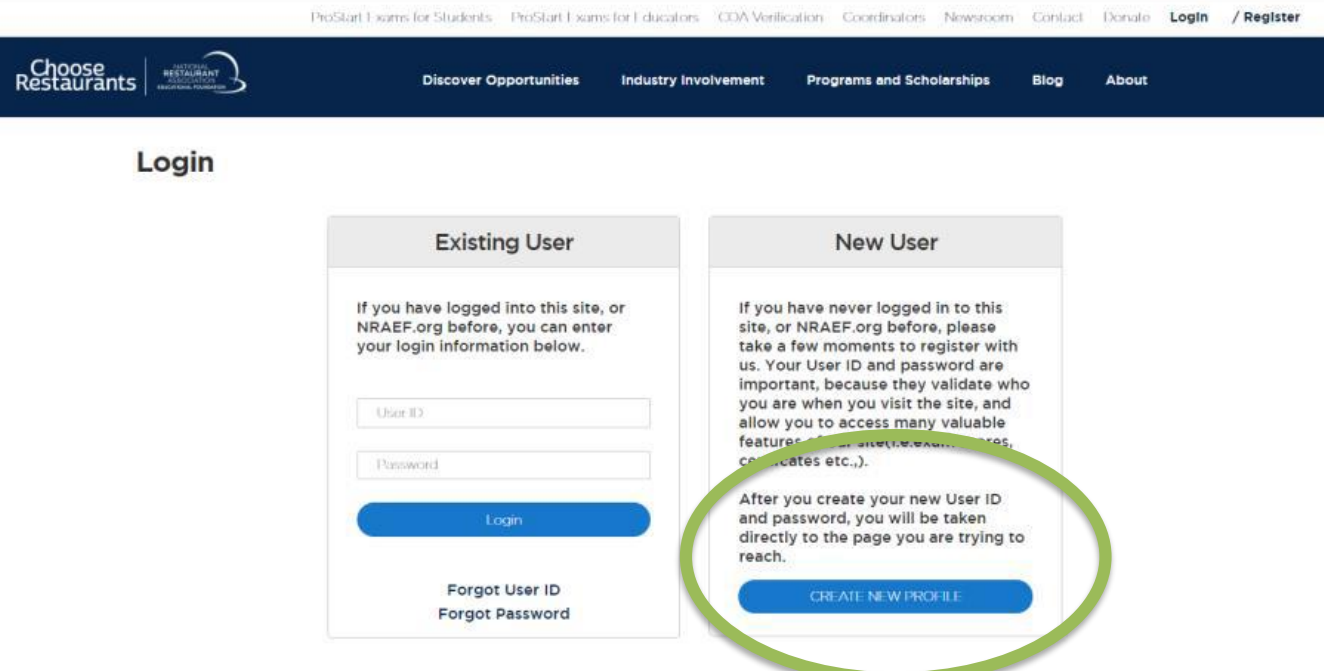

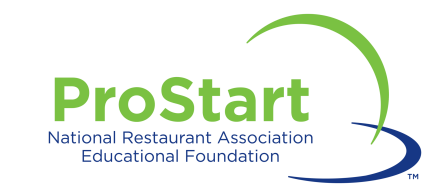

## **Creating a Username and Password**

- Enter the information requested. All information with a red asterisk is required.
- Please ensure that any information entered is accurate and your secret question is something you will remember.
- Please use legal name and permanent address. This is where all COAs will be mailed!
- Click "Register."
- Write your username and password down and save it in a safe place. Consider providing a copy to your instructor for safekeeping.
- If you are having trouble accessing your account, please contact [ProStart@nraef.org.](mailto:ProStart@nraef.org)

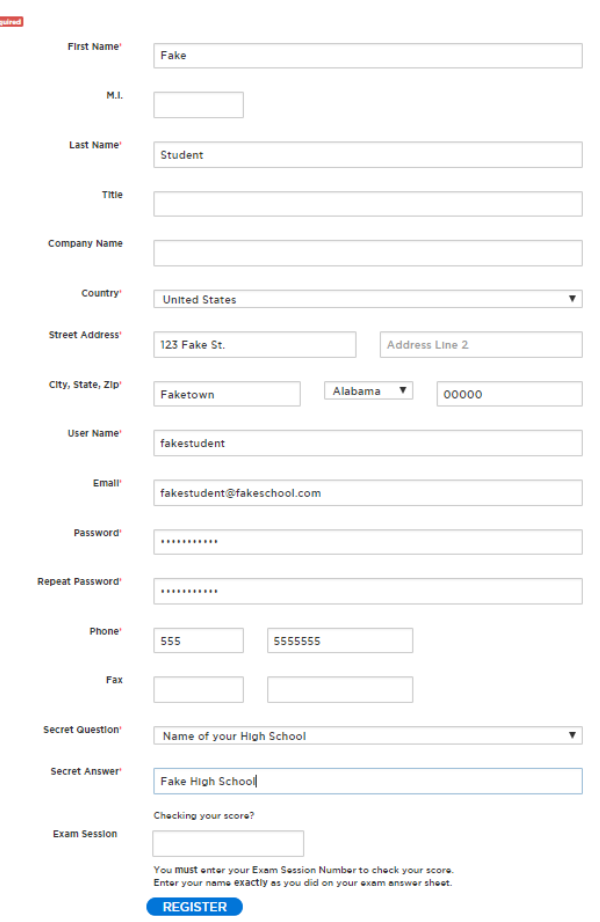

#### **NEW USER REGISTRATION**

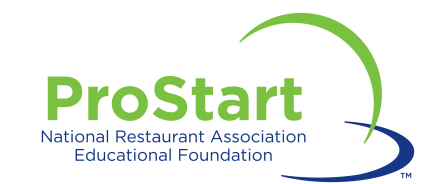

# **Tracking COA Work Hours**

- Log in to ChooseRestaurants.org
- Click "ProStart Exams for Students."

ProStart Exams for Students ProStart Exams for Educators COA Verification Coordinators Contact Donate **My Profile** Logout

• Click "Track COA Progress."

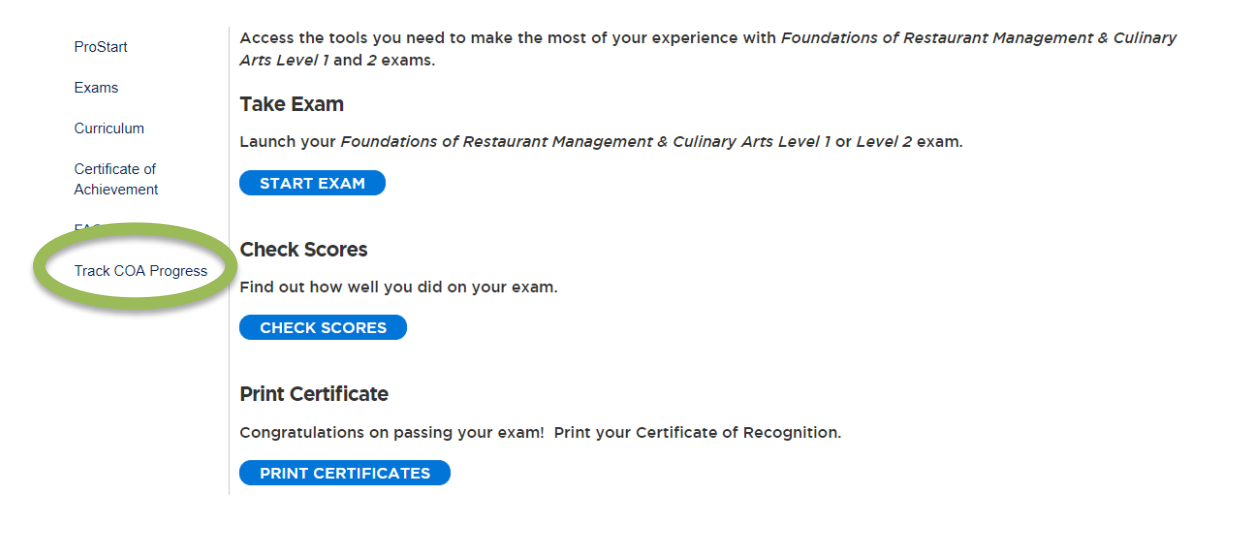

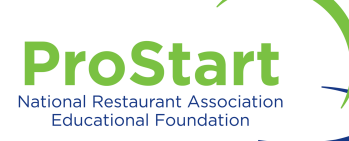

### • You should see at least one completed exam record.

• Click "Add Work Experience & Hours."

#### Home > Students > Track My COA

**Track COA Progress** Start Date: 04/13/2018 **Status: Registered** 

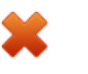

Pass credited exams

1 out of 2 of the required exams have been passed.

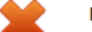

**Enter Work Experience and Hours** 

120 of 400 hours have been entered. View your work experience and hours <sup>O</sup>

Add Work Experience and Hours <sup>©</sup>

#### **Student Work Experience Checklist Status**

An educator must approve the Student Work **Experience Checklist.** 

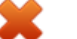

#### **COA Application**

A state coordinator needs to review the COA when all requirements have been met.

#### **Exam Results**

**Work Experience and Hours** 

Level 1: Passed

Course Name: Foundations of Restaurant Management Level 1 Exam Date: 04/13/2018 Score:93 Exam Session Number: 2014587 Proctor Name: Autobot Megatron

View your exam records, download exam results, and access your  $\bullet$ **Certificate of Achievement** 

#### **Student Information**

**AUTOBOT DEVASTATOR** 233 W. Wacker Dr Duluth, MN 55081 hpatel@restaurant.org

#### Update Profile <sup>(0)</sup>

Make sure your mailing address is upto-date, so that you have no problems receiving your COA.

#### **ProStart Educator**

**Autobot Megatron** hpatel@restaurant.org

#### ProStart School

Beaufort-Jasper Center for Career Excellence 80 Lowcountry Drive Washington, DC 20036

Need to update your school or educator? Contact your state coordinator

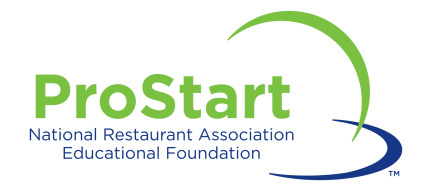

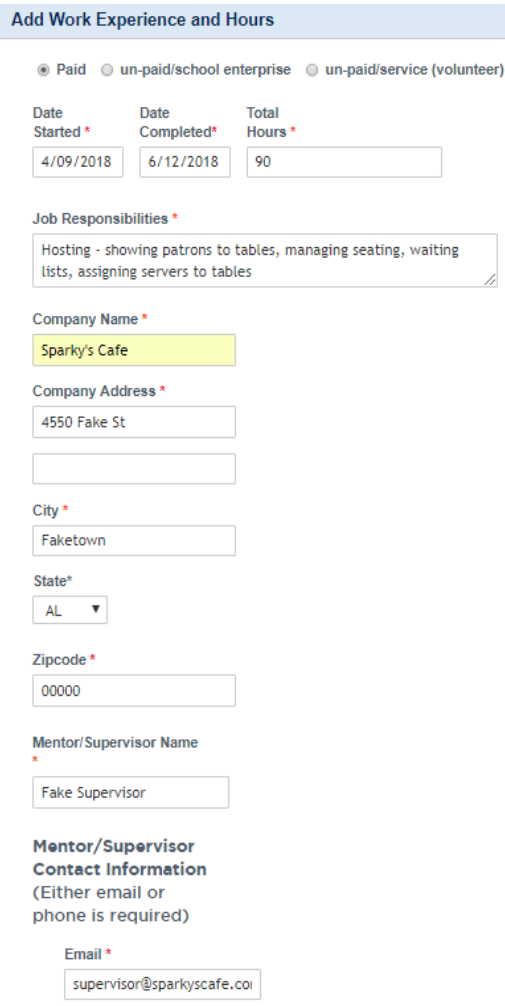

Phone Number<sup>\*</sup> (XXX)XXX-XXXX

Add Work Experience and Hours

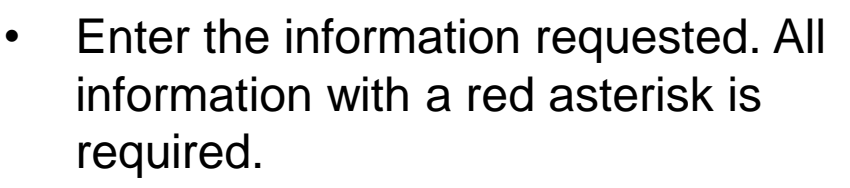

- Click "Add Work Experience & Hours" to confirm entry.
- You'll see the balance of work hours on your COA homepage increase as you enter more hours.

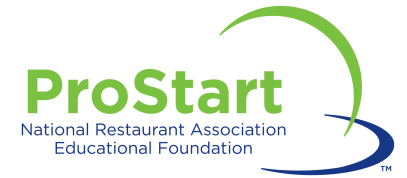

# **COA Progress**

- As requirements are met, green checkmarks replace red Xs, indicating progress toward the COA.
- Students are responsible for completing the first two requirements:
	- Passing credited exams
	- Entering work experience and hours
- You can review exams and work experience and hours at the bottom of the COA tracker.

**Track COA Progress Start Date: 03/27/2018 Status: Registered Pass credited exams** 2 out of 2 of the required exams have been passed. **Enter Work Experience and Hours** 400 of 400 hours have been entered. View your work experience and hours <sup>o</sup> **Student Work Experience Checklist Status** An educator must approve the Student Work **Experience Checklist. COA Application** A state coordinator needs to review the COA when all requirements have been met. **Exam Results Work Experience and Hours** Level 1: Passed Course Name: Foundations of Restaurant Management Level 1 Exam Date: 03/27/2018 Score:100 **Exam Session Number:2014541** Proctor Name: Autobot Ironhide

#### Level 2: Passed

Course Name: Foundations of Restaurant Management Level 2 Exam Date: 03/27/2018 Score:96 **Exam Session Number:2014543 Proctor Name:**Autobot Ironhide

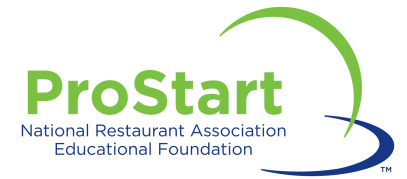

# **COA Progress**

- When students have reached this stage, they should provide educators with all relevant documentation, including:
	- Proof of work hours (i.e. pay stubs, record of volunteer hours, etc.)
	- Work Experience Checklist completed and signed by supervisors verifying proficiency in at least 52/75 (70%) of the competencies.
- Students should keep a copy of all documents submitted to educators for their own records.

**Track COA Progress Start Date: 03/27/2018 Status: Registered** 

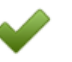

**Pass credited exams** 

2 out of 2 of the required exams have been passed.

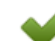

**Enter Work Experience and Hours** 

400 of 400 hours have been entered. View your work experience and hours <sup>o</sup>

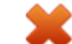

#### **Student Work Experience Checklist Status**

An educator must approve the Student Work **Experience Checklist.** 

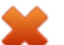

#### **COA Application**

A state coordinator needs to review the COA when all requirements have been met.

**Exam Results** 

**Work Experience and Hours** 

#### Level 1: Passed

Course Name: Foundations of Restaurant Management Level 1 Exam Date: 03/27/2018 Score:100 **Exam Session Number:2014541** Proctor Name: Autobot Ironhide

#### Level 2: Passed

Course Name: Foundations of Restaurant Management Level 2 Exam Date: 03/27/2018 Score:96 **Exam Session Number:2014543 Proctor Name:**Autobot Ironhide

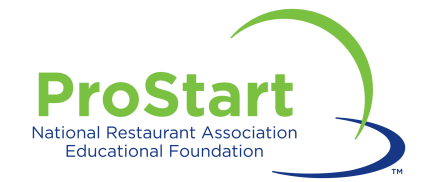

## **After Approval**

• Once educators and Coordinators approve the COA application, students will see four green checkmarks in their COA Tracker.

### **Track COA Progress**

Start Date: 03/27/2018 **Status: Approved** 

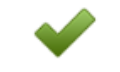

#### Pass credited exams

2 out of 2 of the required exams have been passed.

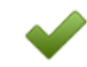

#### **Enter Work Experience and Hours**

400 of 400 hours have been entered. View your work experience and hours <sup>O</sup>

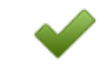

#### **Student Work Experience Checklist Status**

The Student Work Experience Checklist has been approved.

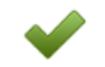

#### **COA Application**

The COA has been approved.

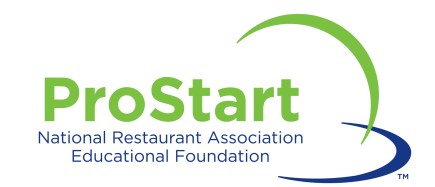

# **Accessing E-Certificates**

- A hard copy of the student's COA will be mailed to the address listed in their ChooseRestaurants.org account.
- Students can access their certificates in electronic form through their ChooseRestaurants.org account.
- There are two ways to access the COA:
	- - From your COA Tracker From your Exam history:
	- Click "ProStart Exams for Students" **COA Application** ProStart Exams for Students ProStart Exams for Educators COA Verification The COA has been approved. • Click "Exams" **Exam Results Work Experience and Hours** Access the tools you need to make the most of your experience with Foundations of Restaurant Management & Culinary ProStart Arte Lovel Tand 2 evame Exams Level 1: Passed **Take Exam** Curriculum Course Name: Foundations of Restaurant Management Level 1 Launch your Foundations of Restaurant Management & Culinary Arts Level 1 or Level 2 exam. Exam Date: 03/27/2018 Certificate of START EXAM Score:100 Achievement Exam Session Number: 2014541 FAOS **Proctor Name:**Autobot Ironhide **Check Scores Track COA Progress** Find out how well you did on your exam. Level 2: Passed CHECK SCORES Course Name: Foundations of Restaurant Management Level 2 • Click "View or Print your Certificate of Achievement."Exam Date: 03/27/2018 Score:96 Exam Session Number: 2014543 **Certificate of Achievement Droctor-M** *COMMENTANT DISPUTERS* View or Print your Certificate of Achievement View your exam records, download exam results, and access your <sup>o</sup> **Certificate of Achievement** To order a printed copy of your Certificate of Achievement, contact the Service Center at 1.800.765.2122.

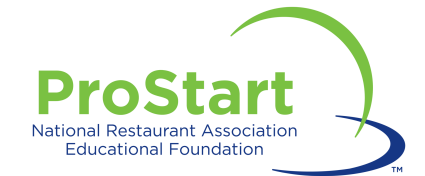

# **EDUCATORS**

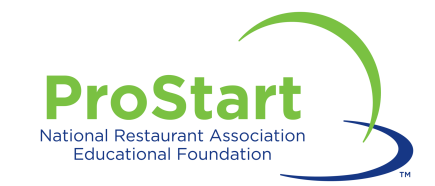

# **Educator Responsibilities**

- 1. Register on the website.
- 2. Review and approve student documentation of work hours and competencies.
- 3. Send supporting documentation to Coordinator within agreed upon time frame.

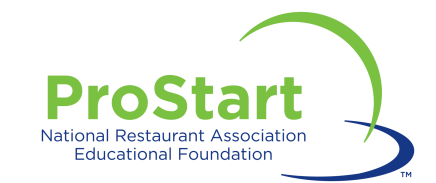

# **Creating a Username and Password**

- Visit Chooserestaurants.org.
- Click "Login" at the upper right hand corner.
- Click "Create New Profile."
	- If you have already registered on ChooseRestaurants, please do **not** create a new login!

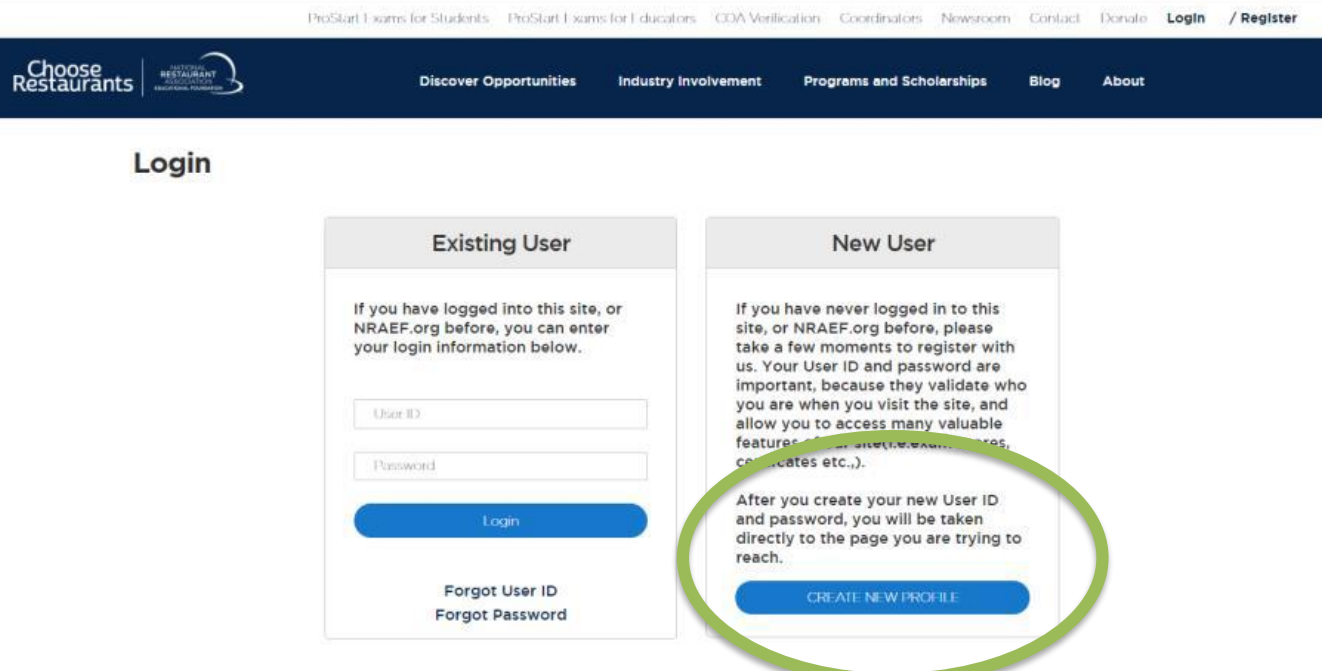

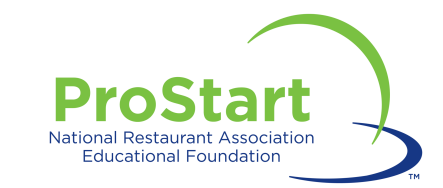

## **Creating a Username and Password**

- Enter the information requested. All information with a red asterisk is required.
- Please ensure that any information entered is accurate and your secret question is something you will remember.
- Click "Register."
- Write your username and password down and save it in a safe place.
- If you are having trouble accessing your account, please contact [ProStart@nraef.org](mailto:ProStart@nraef.org).

#### **NEW USER REGISTRATION** \* = required **First Name** Fake  $M.L$ **Last Nam** Student Title **Company Nam** Country **United States Street Address** 123 Fake St. Address Line 2 City, State, Zip Alabama Faketown 00000 **User Nam** fakestudent Email fakestudent@fakeschool.com Password .......... **Repeat Password** ........... Phon 555 5555555 Fax **Secret Question** Name of your High School **Secret Answer Fake High School** Checking your score? **Exam Session** ou Must enter your Exam Session Number to check your score Enter your name exactly as you did on your exam answer sheet

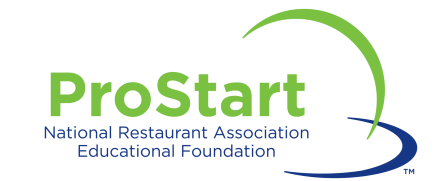

# **Linking Students**

- Your students will be linked to you through exams.
- Once students pass their FRMCA Level 1 exam, you will have access to their COA applications.
- You may access at any time to review their progress, but should not enter any work hours or complete any entries on their work experience checklist.

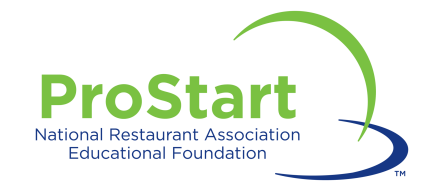

# **Tracking COA Progress**

- Log in to ChooseRestaurants.org
- Click "ProStart Exams for Educators."

ProStart Exams for Student ProStart Exams for Educators COA Verification Coordinators Contact Donate My Profile Logout

### • Click "Manage COAs."

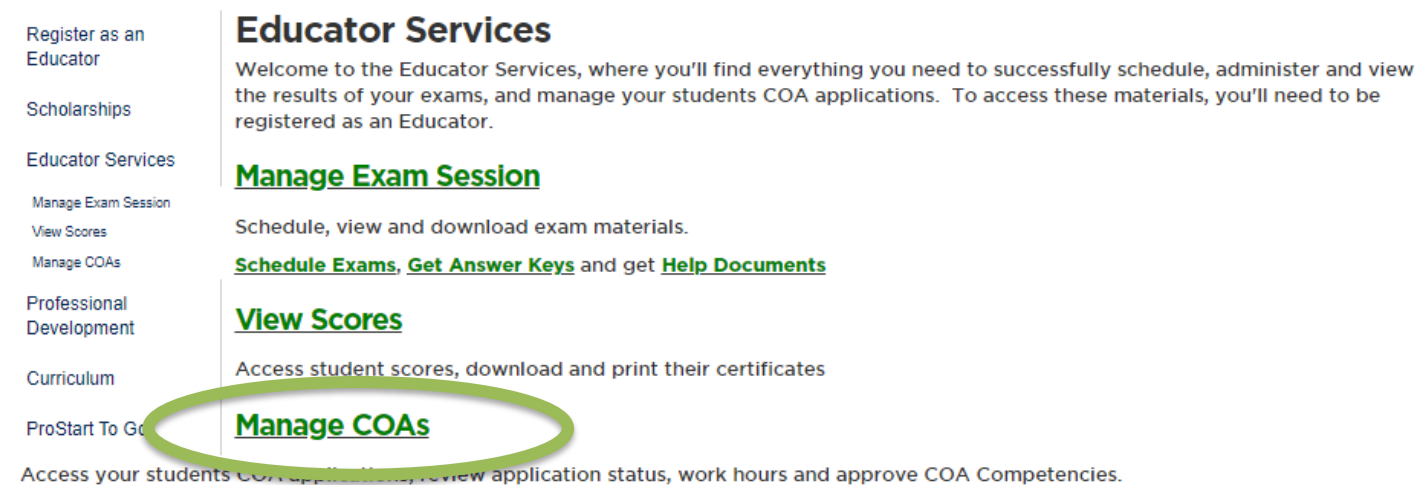

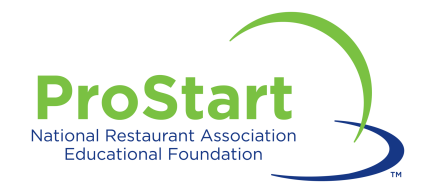

# **Tracking COA Progress**

- Enter the student's first and last name and a date range for their COA application.
	- Please note that if a student completed their first FRMCA exam in the first half of the academic year, you may need to alter the year in which you search for their COA application.
- To review all COA applications associated with you as the educator, leave the student name fields blank.
	- This will pull all COA applications associated with the selected date range.
- Click on the appropriate search result area.
	- Pending Requirements or Exams
	- Approved COAs

#### **Manage COAs**

Enter the search criteria below to find and manage a Student's COA application.

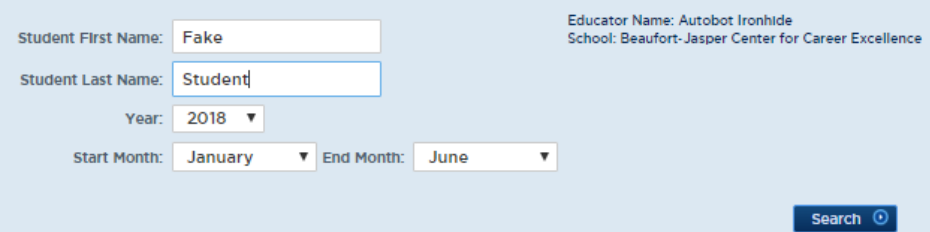

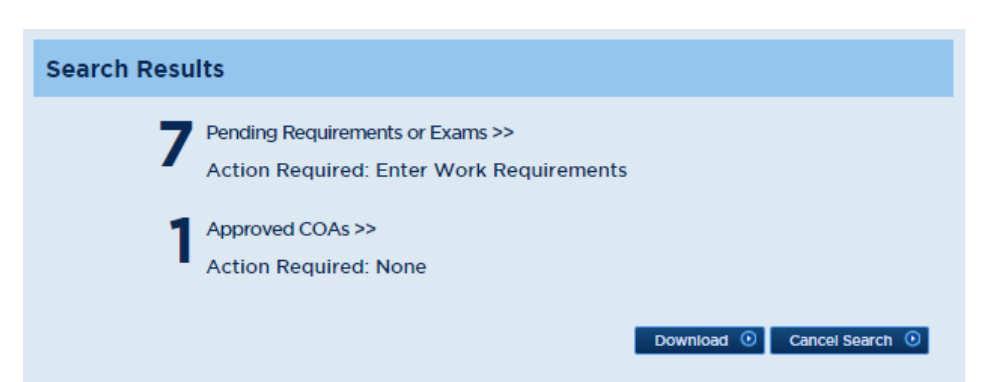

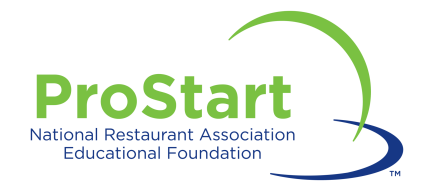

#### **Manage COAs**

Below are the results from your search. Simply select the Student to view and update their COA application.

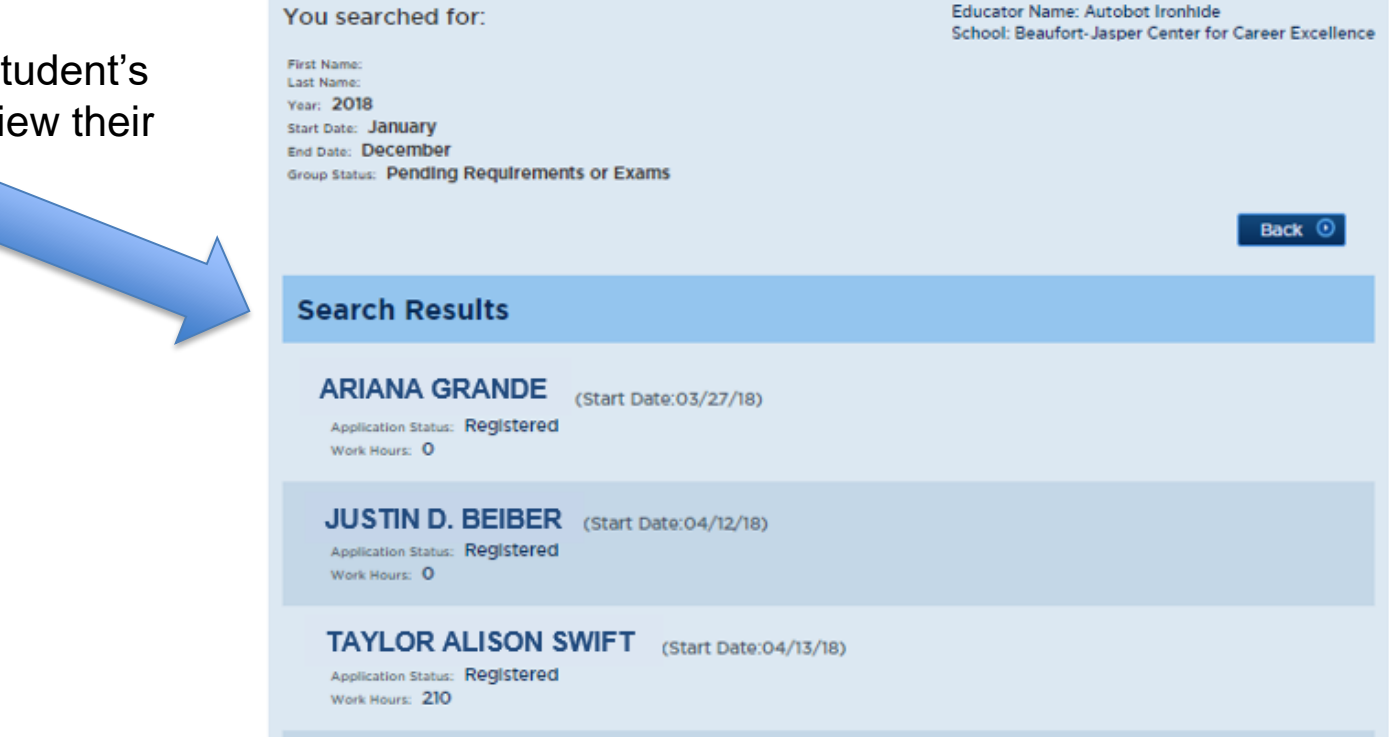

### Click on each student's application to view their progress.

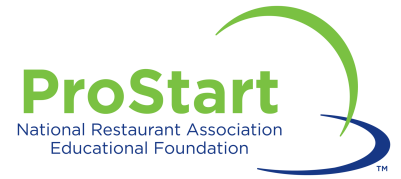

# **Approving Applications**

- Review submitted student documents.
	- Do submitted work hours match with paystubs?
	- Are at least 52 of the 75 competencies checked off by a supervisor?
	- Is the checklist signed and dated by a supervisor?

### • Click "Approve Competency."

– A popup may appear. Click "OK."

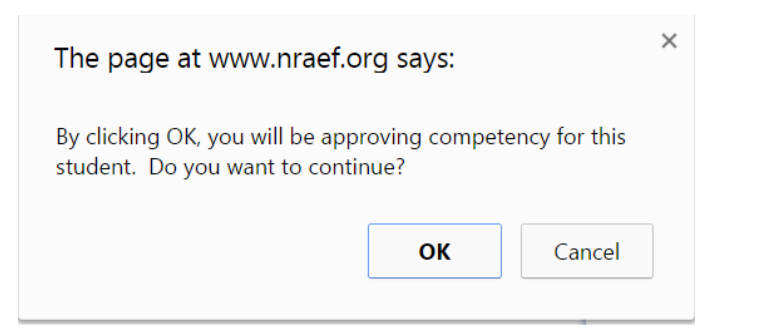

**Track COA Progress** 

**Start Date: 03/27/2018 Status: Registered** 

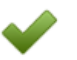

**Pass credited exams** 

2 out of 2 of the required exams have been passed.

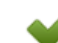

#### **Enter Work Experience and Hours**

400 of 400 hours have been entered. View your work experience and hours <sup>o</sup>

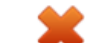

#### **Student Work Experience Checklist Status**

An educator must approve the Student Work **Experience Checklist.** 

**Approve competency** 

#### **COA Application**

A state coordinator needs to review the COA when all requirements have been met.

**Exam Results** 

**Work Experience and Hours** 

#### Level 1: Passed

Course Name: Foundations of Restaurant Management Level 1 Exam Date: 03/27/2018 Score:100 **Exam Session Number:2014541** Proctor Name: Autobot Ironhide

#### Level 2: Passed

Course Name: Foundations of Restaurant Management Level 2 Exam Date: 03/27/2018 Score:96 **Exam Session Number:2014543 Proctor Name:**Autobot Ironhide

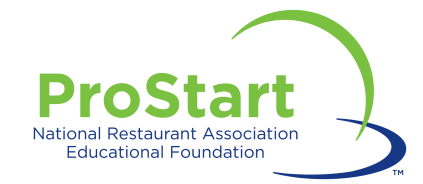

# **Approving Applications**

- A third checkmark will appear.
- When educators have reached this stage, they should provide their State Coordinator with all relevant documentation, including:
	- Proof of work hours (i.e. pay stubs, record of volunteer hours, etc.)
	- Work Experience Checklist completed and signed by supervisors verifying proficiency in at least 52/75 (70%) of the competencies.
- Educators should keep a copy of all documents submitted to Coordinators for their own records.

#### **Track COA Progress** Start Date: 03/27/2018

**Status: Approved** 

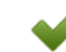

Pass credited exams

2 out of 2 of the required exams have been passed.

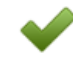

#### **Enter Work Experience and Hours**

400 of 400 hours have been entered. View your work experience and hours <sup>o</sup>

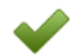

#### **Student Work Experience Checklist Status**

The Student Work Experience Checklist has been approved.

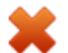

#### **COA Application**

A state coordinator needs to review the COA when all requirements have been met.

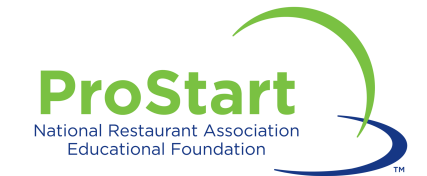

# **COORDINATORS**

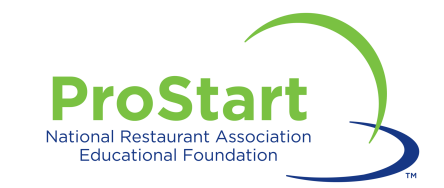

# **Coordinator COA Responsibilities**

- 1. Must be registered as a Coordinator.
- 2. Determine method for educators to submit documentation.
- 3. Approve COA applications.
- 4. Notify NRAEF of any issues/technical problems.

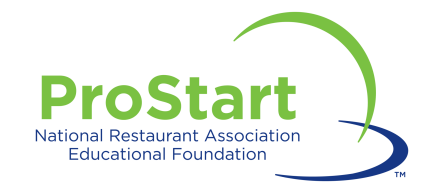

### **Coordinator Notification**

• When the competencies (and thus the application) are approved, an auto-email is generated letting the state coordinator know there is a COA application available for review.

### **Sample Email to Coordinator**

Dear Ryan Gosling,

You have a pending ProStart® National Certificate of Achievement application waiting for you to review and approve.

Please click here to review and approve this Certificate of Achievement application.

If you have more than one student application pending your approval, you can access those here.

Students will not be processed until you have approved their applications. To approve, you must access the website using your coordinator User ID and Password for your www.nraef.org account.

If your state has multiple users who have access, these applications may already have been reviewed. If you have any questions or believe this email has been sent to you in error, please email prostart@nraef.org or contact the National ProStart Coordinator immediately.

Sincerely,

**ProStart Program Team** National Restaurant Association Educational Foundation prostart@nraef.org

The ProStart® National Certificate of Achievement (COA) is an industry-recognized certificate that signifies a strong foundation in the basic management and culinary skills considered critical to success by industry leaders.

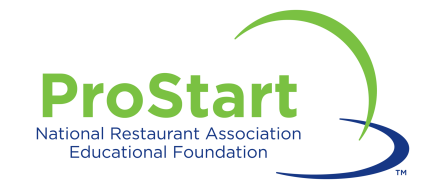

## **Coordinator Approval**

- When a Coordinator clicks on the approval email, they will be redirected to ChooseRestaurants.org.
- Sign in will be required.

NATIONAL<br>RESTAURANT

Choose<br>Restaurants

• Click the Coordinator tab when logged in.

**ProStart Exams for Students** ProStart Exams for Educators COA Verification **Coordinators Contact Donate My Profile** Logout

**Programs and Scholarships** 

### **Serving Up Careers** in Restaurants

nvolvement

Get the valuable resources and expert guidance to build your restaurant career.

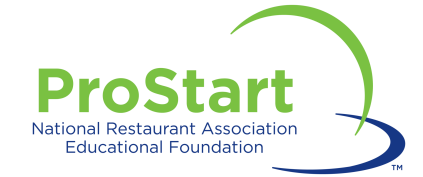

## **Coordinator Approval**

• Click "Manage COA Applications."

**Rest** 

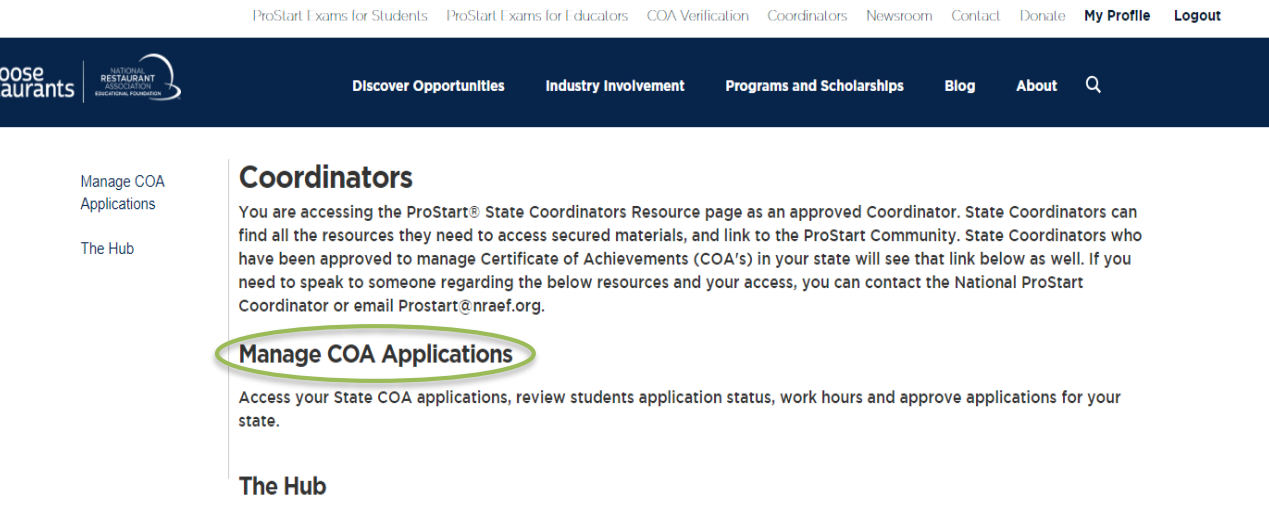

Access to Coordinator resources to help support the ProStart program in your state.

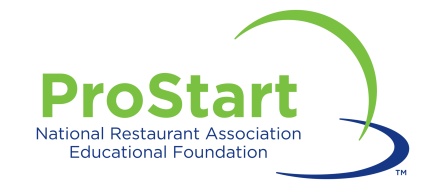

## **Coordinator Approval**

- You will be able to enter the information required to pull the student's COA application.
- Each of the search criteria can be used independently or together to search for students testing by: time period, school, educator, or student's name.

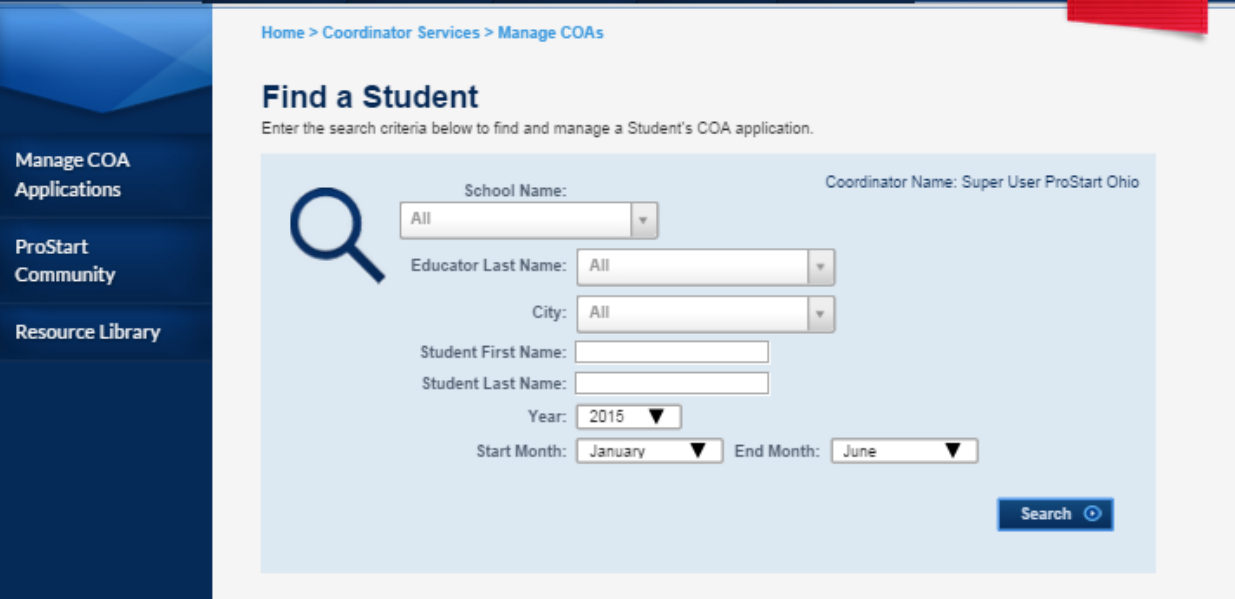

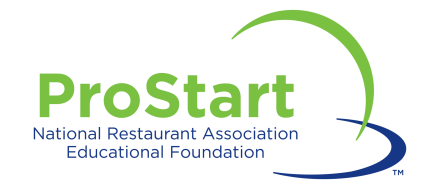

# **Tracking COA Progress**

- Results will arise based on the criteria entered.
	- If you search by time period (e.g. April-June 2018) you'll get results for *any*  student who had a COA application started in that period.
	- Searching by name or educator will narrow the results significantly.
- Click on "Pending Requirements or Exams."
- Click the appropriate student's name.

#### **Search Results**

Pending Requirements or Exams >> Action Required: Enter Work Requirements

Approved COAs >> **Action Required: None** 

> Download <sup>1</sup> Cancel Search <sup>1</sup>

#### **Search Results ARIANA GRANDE** (Start Date:03/27/18) **Application Status: Registered** Work Hours: 0 JUSTIN D. BEIBER (Start Date:04/12/18) Application Status: Registered Work Hours: 0 TAYLOR ALISON SWIFT (Start Date:04/13/18) Application Status: Registered Work Hours: 210

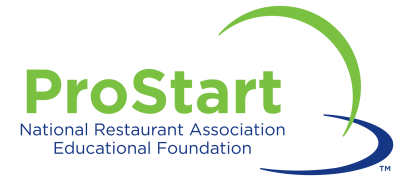

# **Approving Applications**

- Review student documents submitted by the educator.
	- Do submitted work hours match with paystubs?
	- Are at least 52 of the 75 competencies checked off by a supervisor?
	- Is the checklist signed and dated by a supervisor?
- If the student's application is correct, click "Approve."
- The student's application should then show under the list of "Approved COAs" the next time you search for them.

**Track COA Progress** Start Date: 03/27/2018 **Status: Registered** 

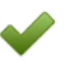

**Pass credited exams** 

2 out of 2 of the required exams have been passed.

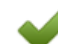

#### **Enter Work Experience and Hours**

400 of 400 hours have been entered. View your work experience and hours <sup>o</sup>

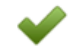

#### **Student Work Experience Checklist Status**

An educator must approve the Student Work **Experience Checklist.** 

#### **COA Application**

A state coordinator needs to review the COA when all requirements have been met.

**Approve Reject Exam Results Work Experience and Hours** 

#### Level 1: Passed

Course Name: Foundations of Restaurant Management Level 1 Exam Date: 03/27/2018 **Score:100 Exam Session Number:2014541 Proctor Name:**Autobot Ironhide

#### Level 2: Passed

Course Name: Foundations of Restaurant Management Level 2 Exam Date: 03/27/2018 Score:96 **Exam Session Number:2014543 Proctor Name:**Autobot Ironhide

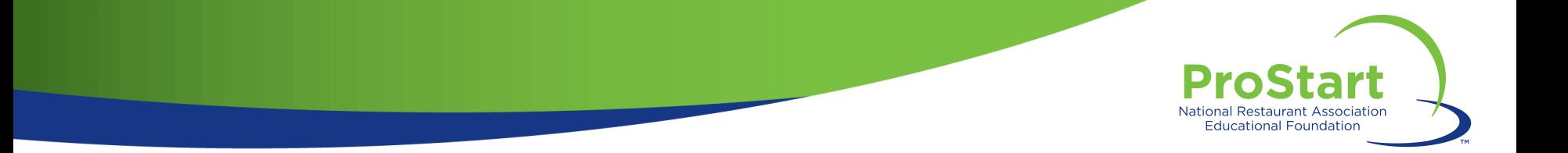

# **After Approval**

- Recommend that Coordinators keep track of COA applications.
	- Incomplete, pending, approved, rejected, etc.
- A COA is mailed to the student address on file in ChooseRestaurants.org.
	- Ensure students keep their address updated if work hours are completed after graduation.
- E-certificates are also available, but only in the student view.
- Coordinators may request copies of COAs through [ProStart@nraef.org.](mailto:ProStart@nraef.org)

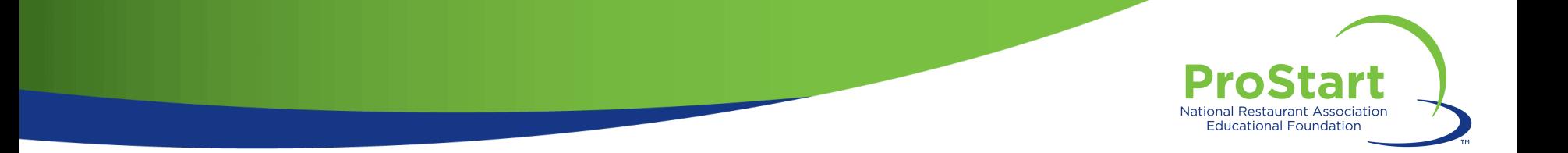

# **Record Keeping**

- SRAs must keep records of COAs for at least 5 years.
	- To ensure the COA meets the tests for a valid and verifiable industry credential.
	- Can be stored in hardcopy or uneditable, electronic forms (e.g. PDFs).
	- Must be available to NRAEF within 24 hours notice for auditing purposes.

### • Remember!

- COA documents include Personally Identifiable Information (PII).
- Laws vary by state when it comes to collection, safeguarding, and disposal of PII.
- Coordinators are urged to consult with legal counsel before making document storage decisions.

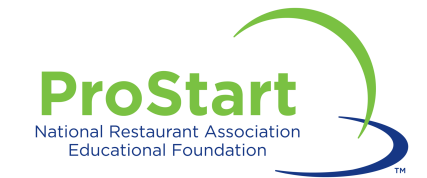

# **COMMON ISSUES - STUDENTS**

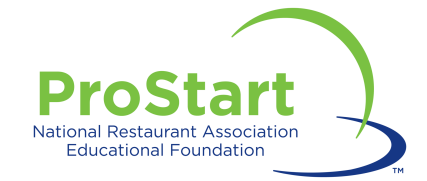

### **Missing an Exam**

If you have taken a Foundations Exam that is **not** appearing in your COA Tracker, please follow the steps below to add the exam to your profile.

- 1. Log in to ChooseRestaurants.org.
- 2. Click "ProStart Exams for Students."
- 3. Click "Check Scores."
- 4. Enter the Exam Session Number and date on the following screen. *If you don't know it, please ask your educator or exam proctor.*
- 5. Click "Find Record."
- 6. If no records are found, please contact the Service Center at [ServiceCenter@restaurant.org](mailto:ServiceCenter@restaurant.org) for further support.

Access the tools you need to make the most of your experience with Foundations of Restaurant Management & Culinary Arts Level 1 and 2 exams.

#### **Take Exam**

Launch your Foundations of Restaurant Management & Culinary Arts Level 1 or Level 2 exam.

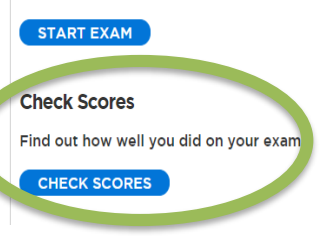

#### Don't see your class?

If you don't see your Exam Session Number in the above list, please provide us with as much of the below information as you can, based on the information that you recorded on your exam answer sheet. Then click the "Find Record" button.

Exam Session Number:

Certificate Number:

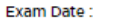

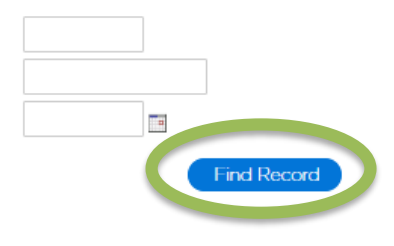

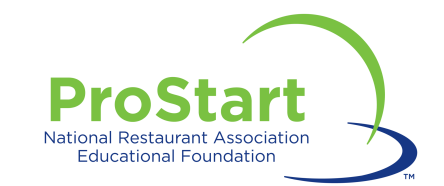

## **Multiple Student Accounts**

If you have multiple accounts on ChooseRestaurants.org, you'll need to request a records merge.

- To merge the records:
	- Email the Service Center at [ServiceCenter@restaurant.org.](mailto:ServiceCenter@restaurant.org)
	- Include the student name, educator name, exam session number(s), and the **username for the account you'd like as your primary login**.
	- Allow adequate time for the merge to occur. Merge requests can take approximately 2-3 weeks.

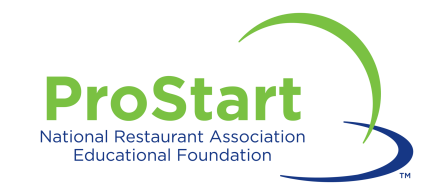

# **Cannot Access E-Certificate**

If your COA has been approved and issued, but you are still struggling to download it on ChooseRestaurants.org, this is a technical error.

- To access your e-certificate:
	- Email the Service Center at [ServiceCenter@restaurant.org.](mailto:ServiceCenter@restaurant.org)
	- Include the student name, and **username for the account where the COA has been approved.**

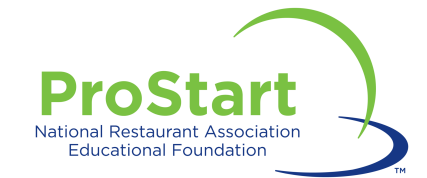

# **COMMON ISSUES - EDUCATORS**

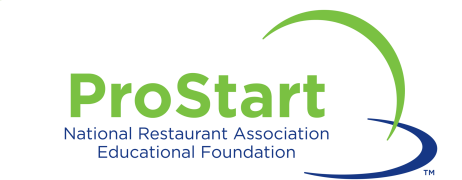

## **Access Denied**

If an educator receives an "Access Denied" message when trying to access COA applications, this likely means they are not currently registered as a ProStart Educator.

- Log in to ChooseRestaurants.org
- Click "ProStart Exams for Educators."

ProStart Exams for Student. ProStart Exams for Educators COA Verification Coordinators Contact Donate **My Profile** Logout

- Click "Register as an Educator."
- Select "Confirmed ProStart School Educator and Proctor."
- This request will go to the Coordinatc approval.
- Contact [ProStart@nraef.org](mailto:ProStart@nraef.org) for additional assistance.

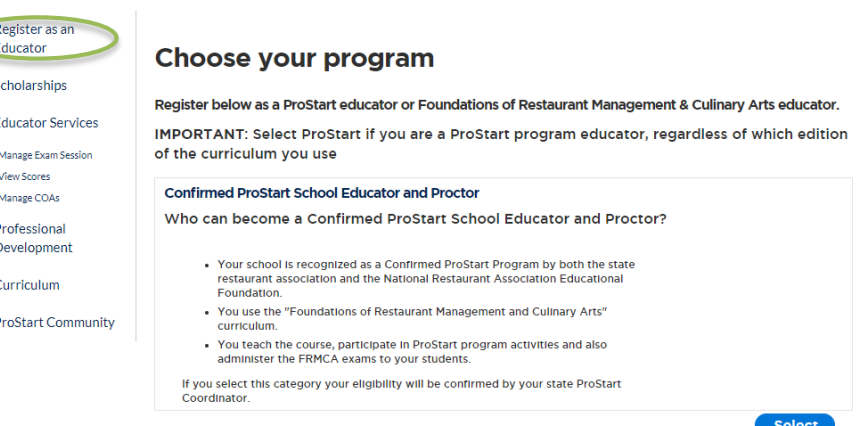

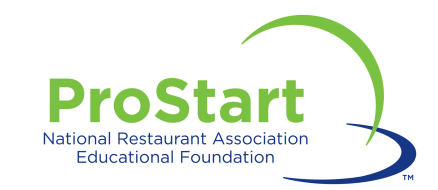

### **Cannot Approve Student Competencies**

If the "Approve Competency" button does not appear, even though the student's exams and hours are complete, this is a technical error.

- Please contact your ProStart State Coordinator, who will reach out to **[ProStart@nraef.org](mailto:ProStart@nraef.org)** for resolution.
- This error often occurs when a student has completed well over their 400 required hours. It is an easy fix.

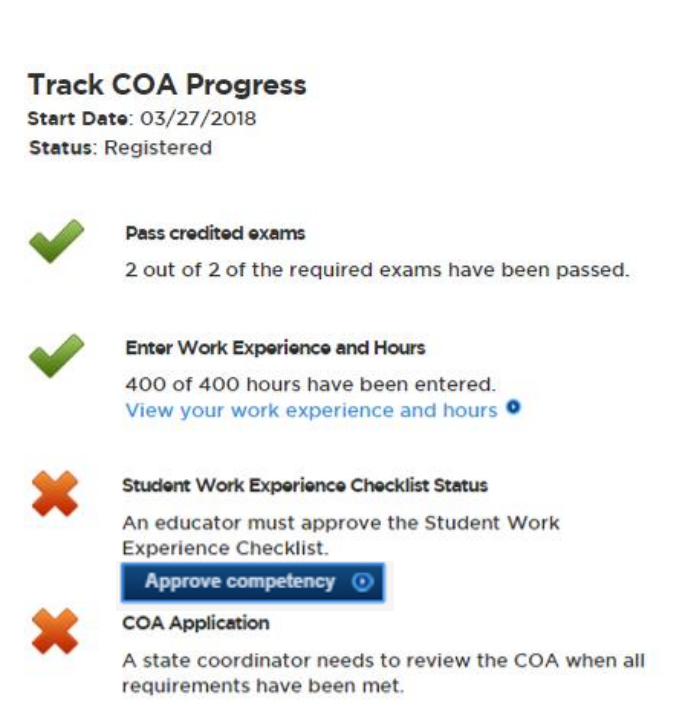

# ProStart **National Restaurant Association Educational Foundation TM**

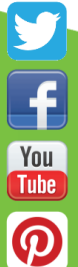

/ProStartProgram

@ProStart

/ProStartProgram

*ProStartProgram* **NRAEF.org/ProStart**